# CCBI Mobile Banking Activation Guide

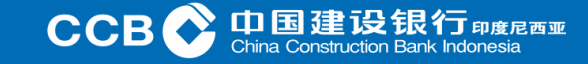

CCBI Mobile Banking Activation Registration Guide

- Acceptance of Mobile Banking registration at the nearest branch of Bank CCB Indonesia, following the provisions for IB Individual service registration.
- For Customers who want to register Mobile Banking will automatically get the service, if the Customer has registered for internet banking services.
- Customer first download CCBI Mobile Banking application from Google play or App store.
- Customer must agree to the Terms and Conditions of Mobile Banking service before being able to use Mobile Banking service.
- The registration process in the computer system refers to the terms of registration of the IB Individual service.
- For Mobile Banking User ID and Password is the same as IB Individual User ID and Password.
- Customer will receive an activation code via SMS that is used to activate the Mobile Banking service.
- Immediately activate if you have received the CCBI Mobile Banking Activation code within 1x24 hours.

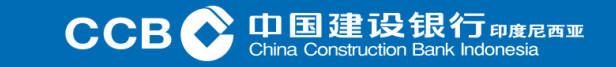

 $\circledR$  idn.ccb.com

Customer download and install CCB Indonesia Mobile Banking application from Google play or App store

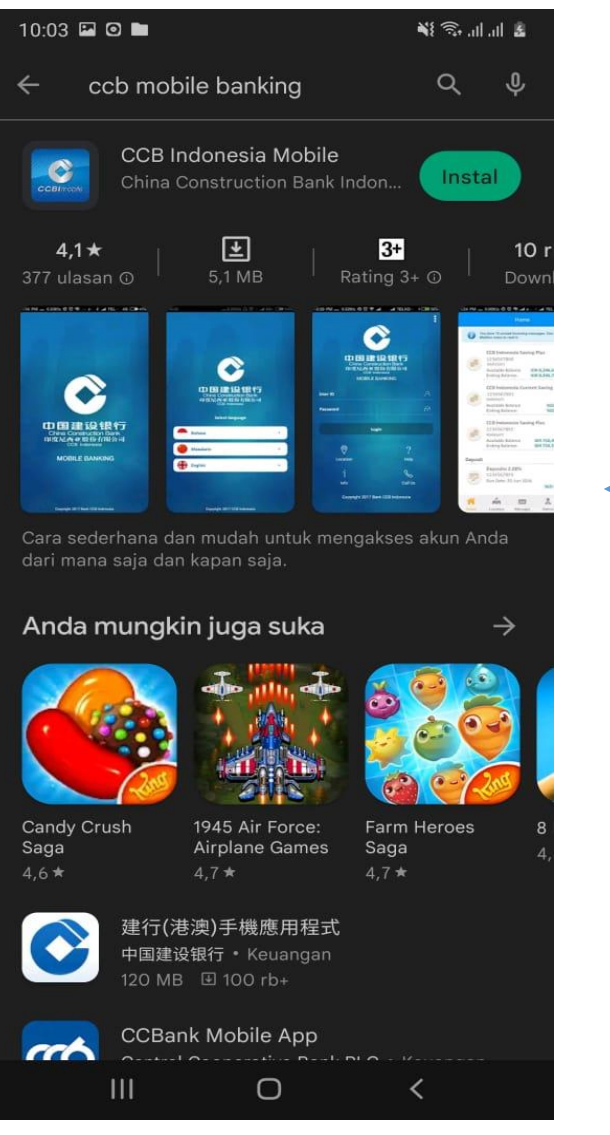

For CCBI Mobile Banking display from Google Play.

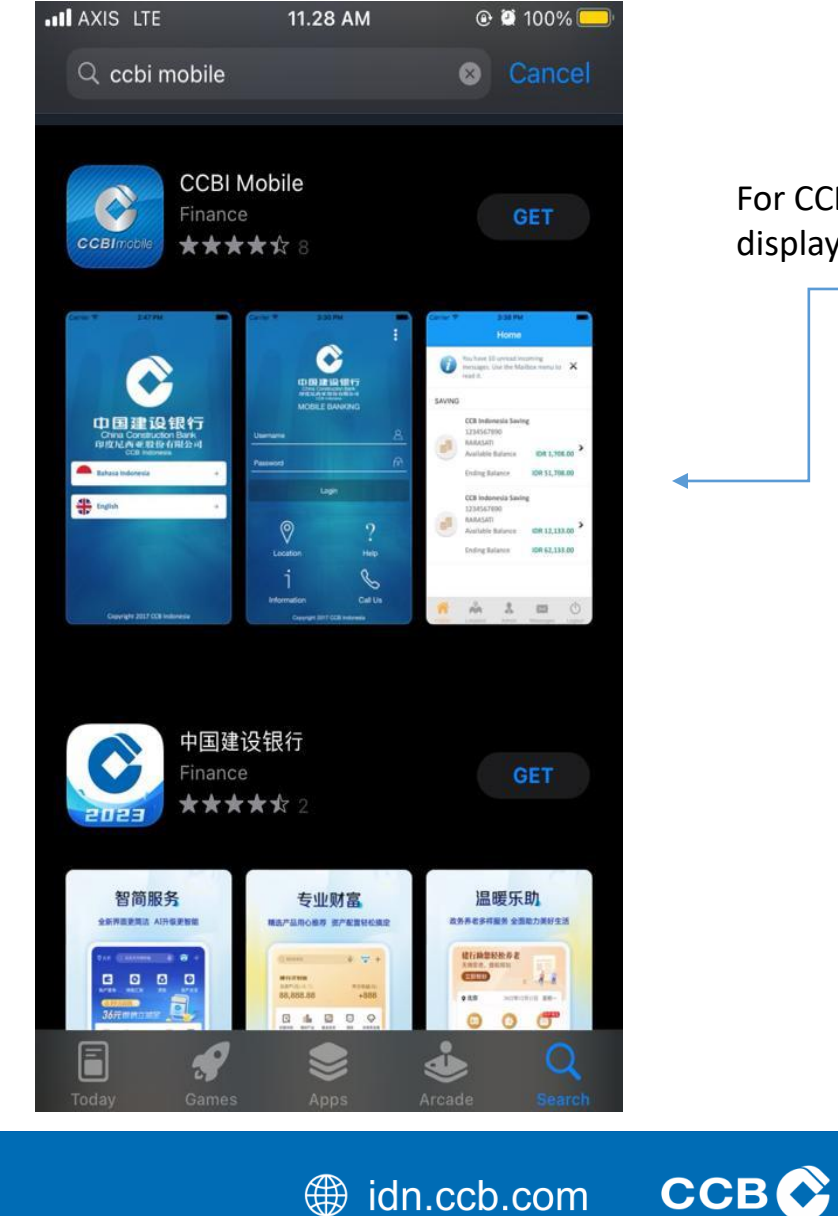

For CCBI Mobile Banking display from App store.

山国建设钊

China Construction Bank Indor

.<br>अस्म प्रा

Customers select the "CCB Indonesia Mobile" application on Google play or App store. Then click Install

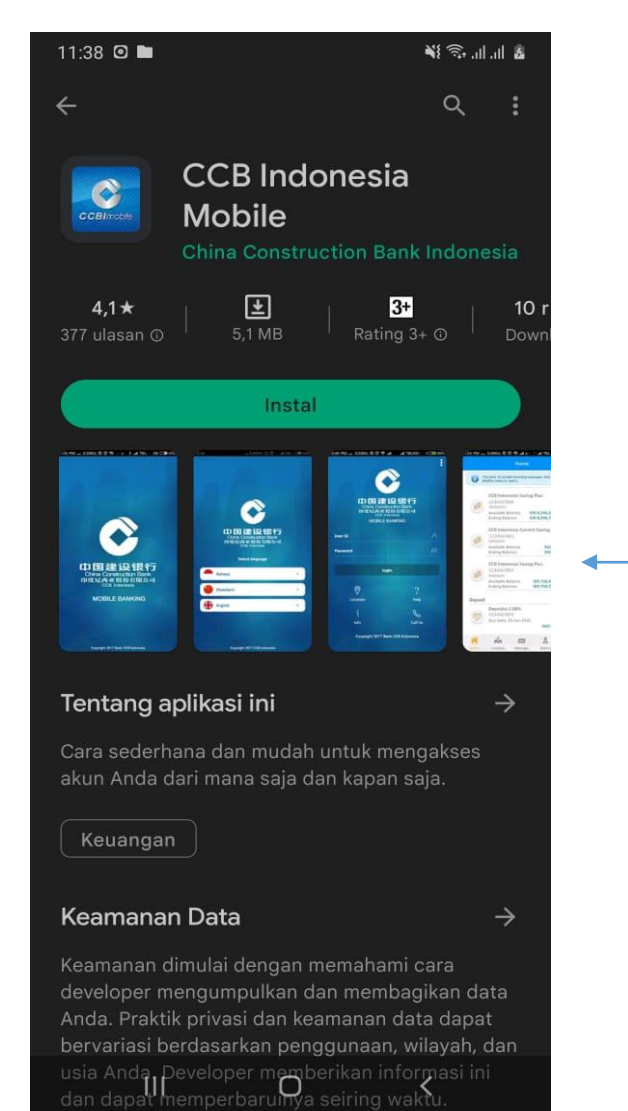

Download CCBI Mobile Banking from Google Play.

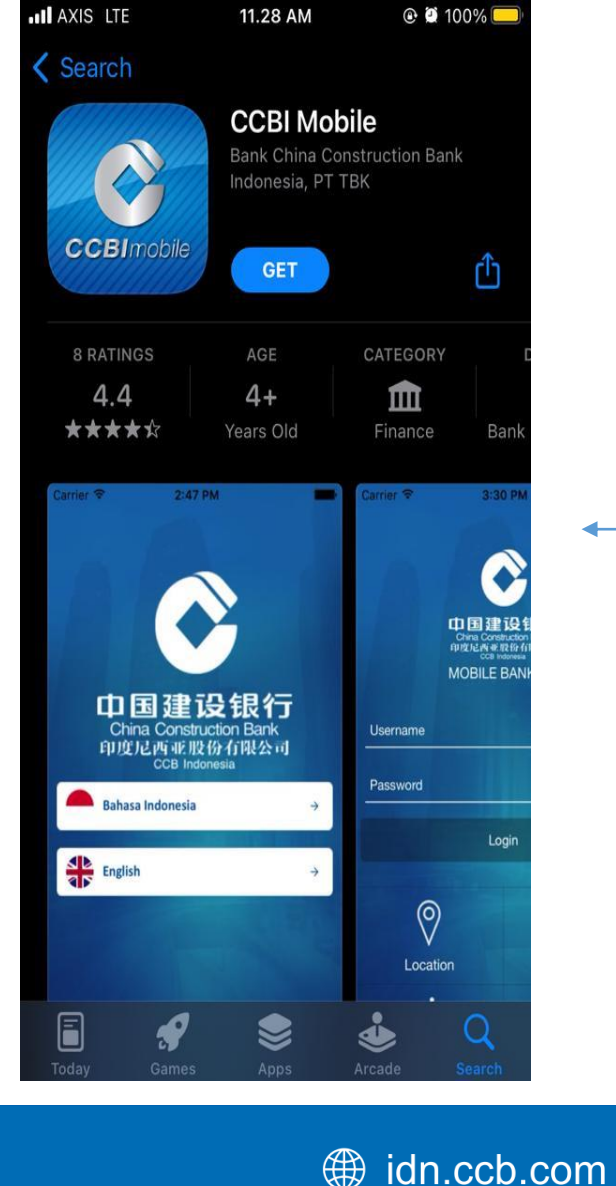

For views - download CCBI Mobile Banking from App store.

 $CCB<sup>o</sup>$ 

山国建设

After the Customer first downloads CCBI Mobile Banking, the language option will appear

**Customers can choose the language they want to use CCBI Mobile Banking.**

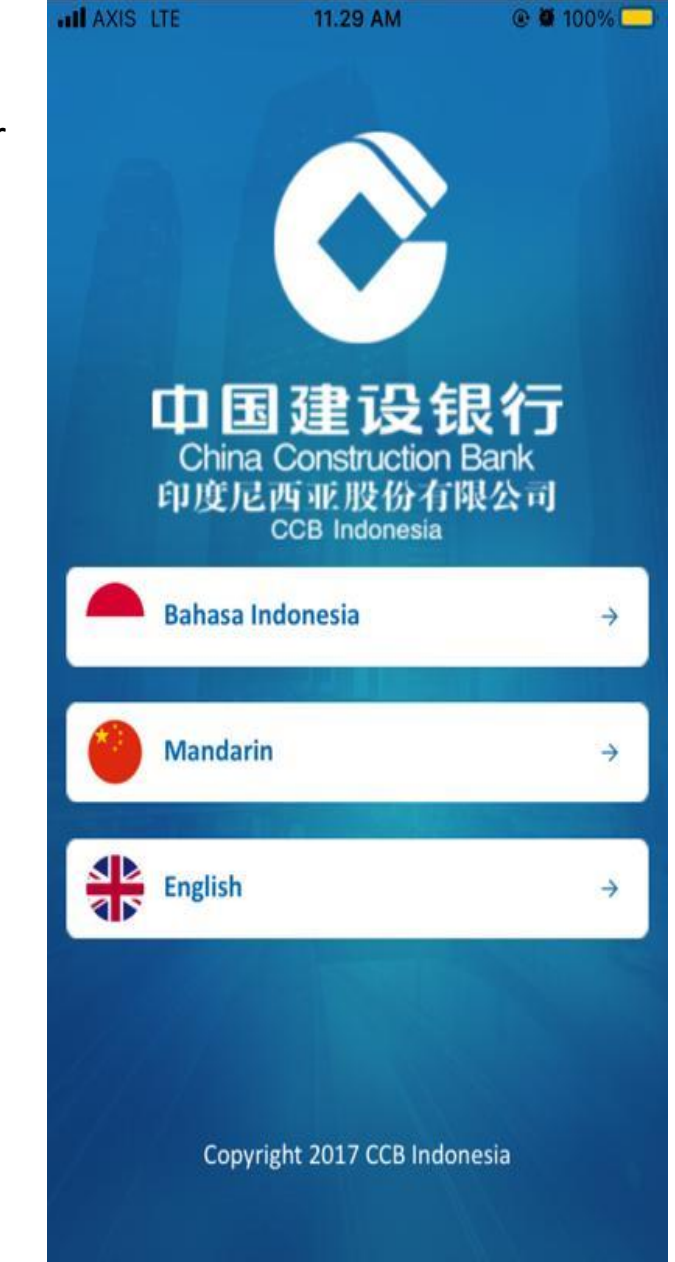

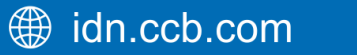

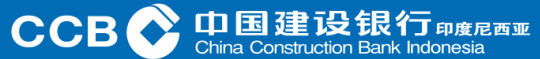

Then the Customer After selecting the desired language, "Request Activation Code" will appear

**1. For Customers who do not have an activation code, Customers can choose "Request Activation Code".** 

**2. But if the Customer has received an activation code, the Customer can choose "Activation".**

#### **NOTE:**

- Every Customer receives an activation code via SMS.
- SMS will be sent to the mobile number registered in the core banking of Bank CCB Indonesia.
- Mobile Banking service can only be accessed by CCBI Individual Internet Banking owners.

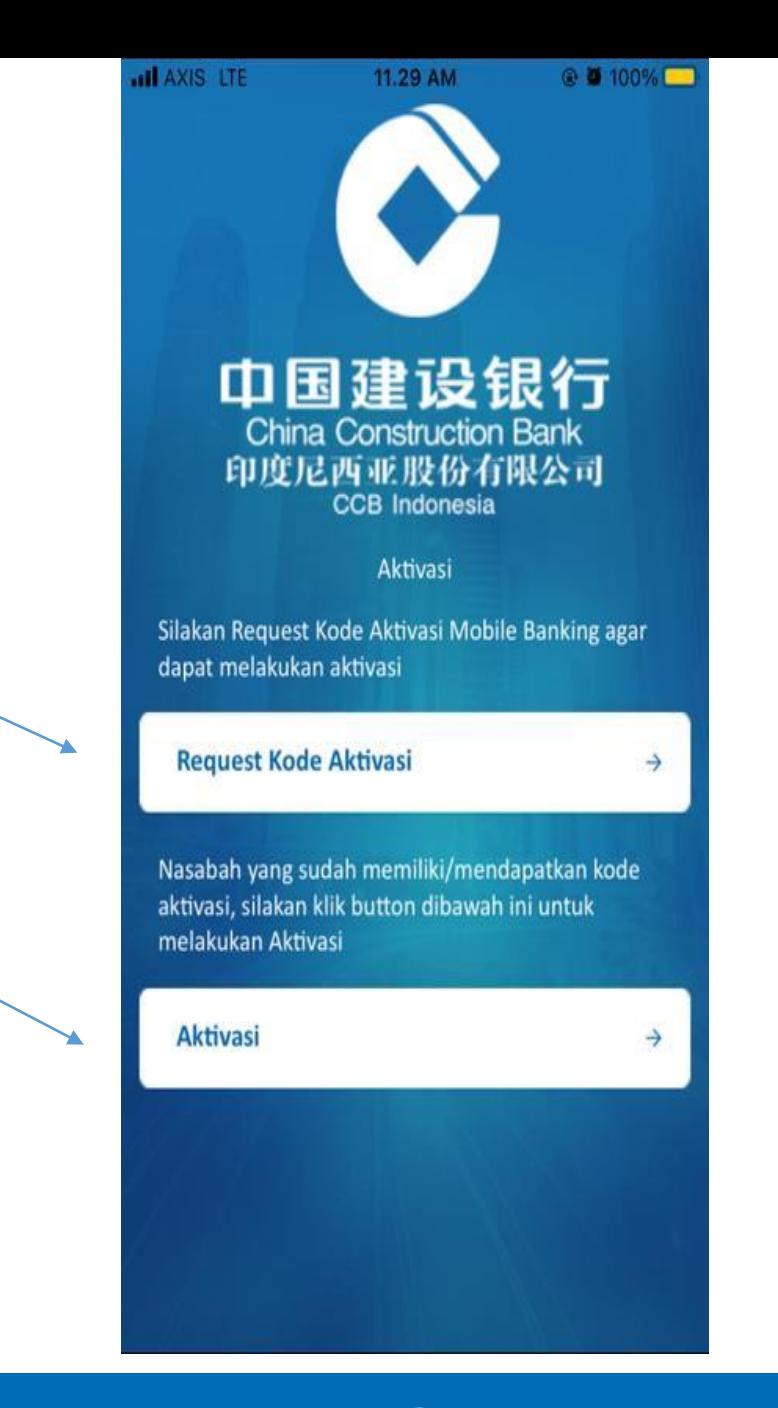

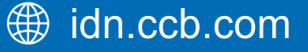

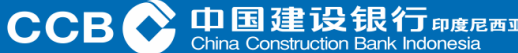

If the Customer chooses "Request Activation Code" then the display that will appear like this has a User ID and Password.

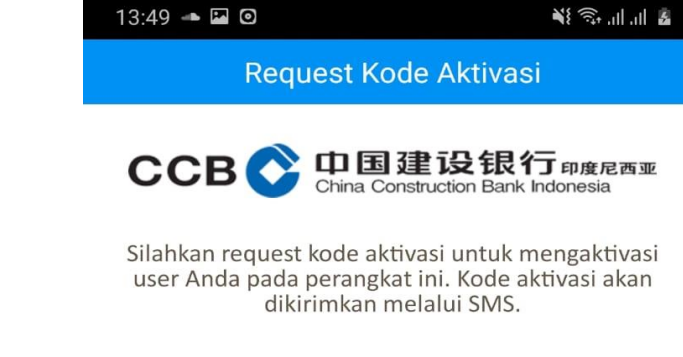

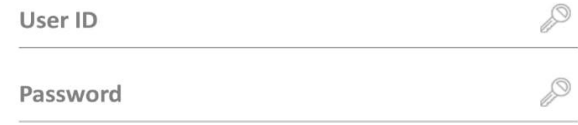

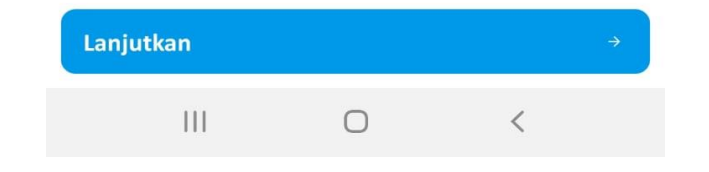

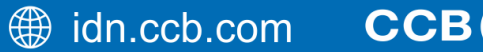

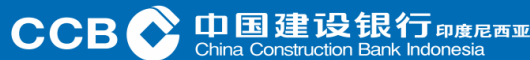

CCBI Mobile Banking Activation Code Request Page

**Request Kode Aktivasi** 

**NE <br />
11 /11 /11 &** 

13:50 2 → ©

中国建设银行 m度尼西亚<br>China Construction Bank Indonesia **CCB** 

Silahkan request kode aktivasi untuk mengaktivasi user Anda pada perangkat ini. Kode aktivasi akan dikirimkan melalui SMS.

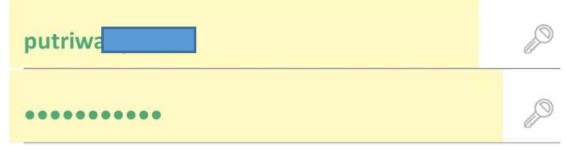

- **Input the User ID name, corresponding to the User ID in Internet Banking CCBI Individu.**
- **Input Password also corresponds to Password in Internet Banking CCBI Individu.**
- **Finally, select continue.**

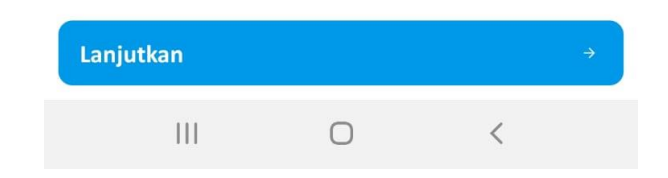

CCBC 中国建设银

।<br>अज्ञान की स

CCBI Mobile Banking Activation Code Request Page if it is successful, an SMS notification will appear.

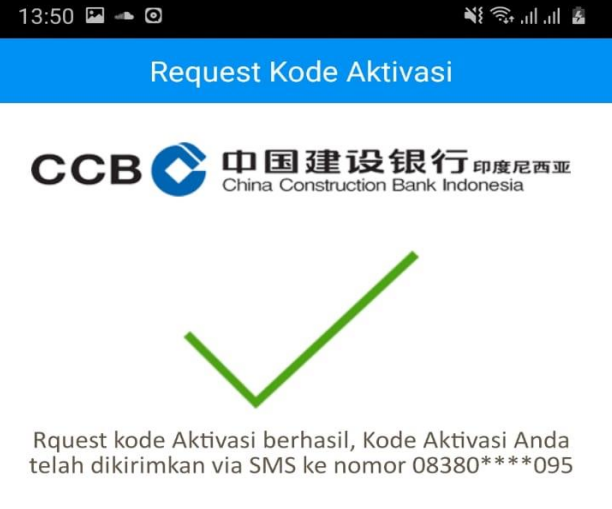

**Note:** SMS will be immediately sent by the system and received by the Customer's Mobile Phone.

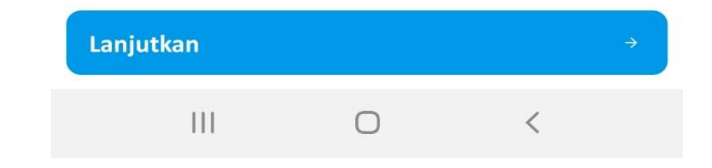

山国建设钻

专尼西亚

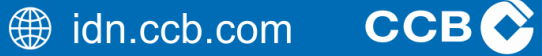

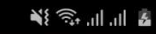

Customers will get an SMS like this containing the CCBI Mobile Banking Activation Code and must be activated immediately 1x24 hours.

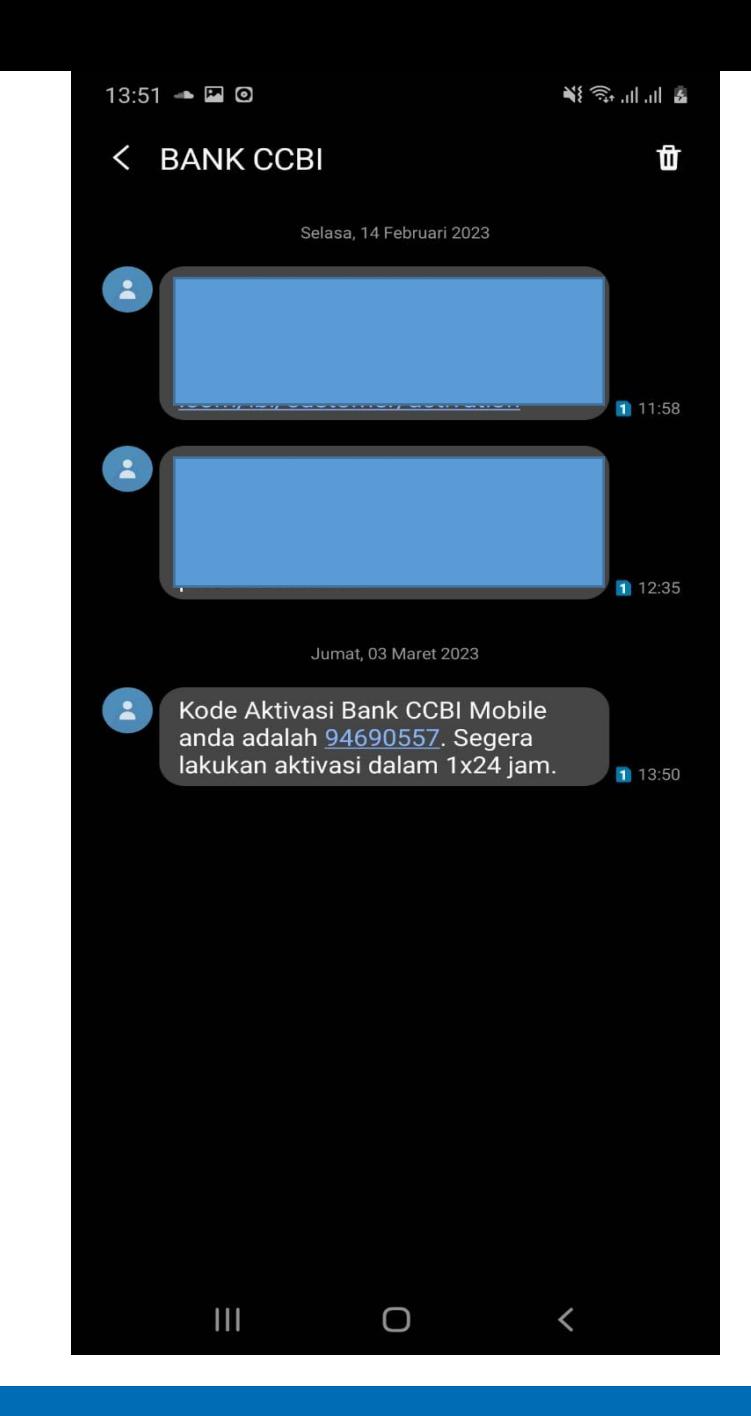

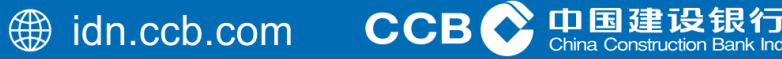

11度尼西亚

#### Customer enters Customer User ID, then enter activation code from SMS

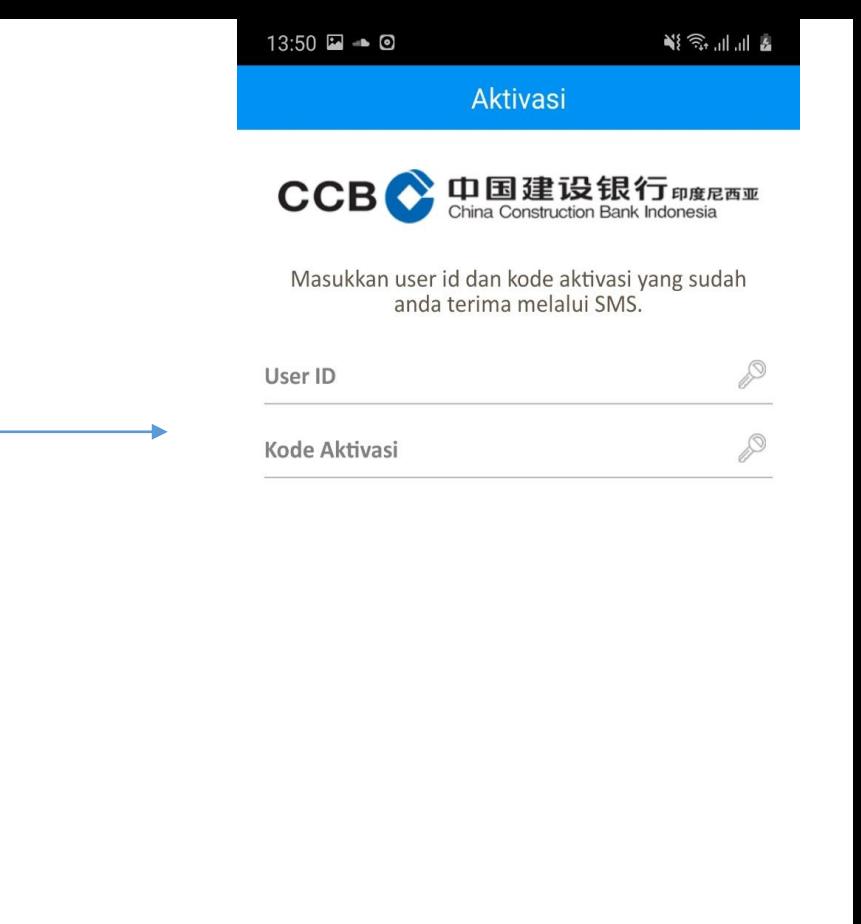

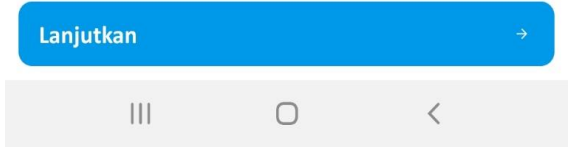

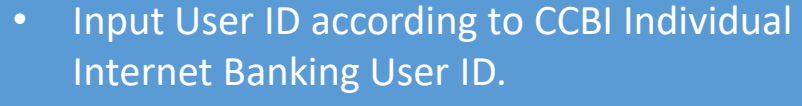

• Also input the AKTVASI CODE obtained from SMS.

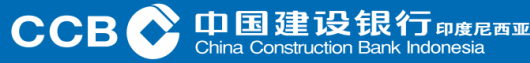

Then the Customer creates a mobile PIN consisting of 6 digit numbers

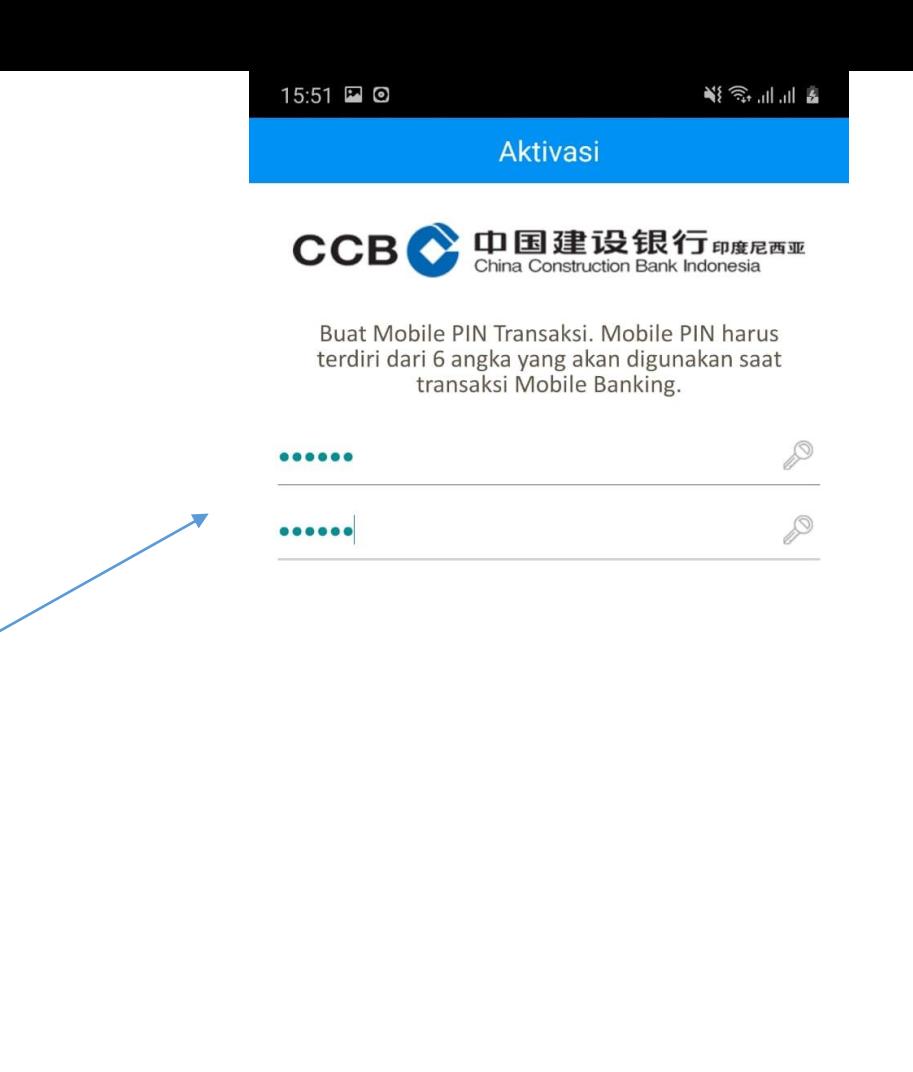

- Mobile PIN input is used as additional security to conduct banking transactions through Mobile banking.
- Please input your PIN as much as 6 digit numbers.
- Re-enter the "PIN Confirmation" box.
- This PIN is required every time you make a transaction, just like an ATM PIN.

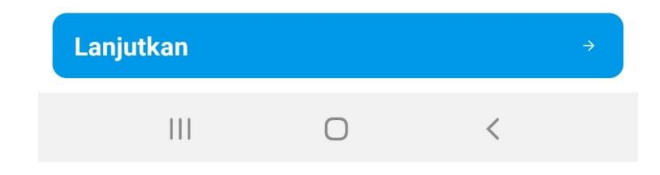

 $CCB<sup>o</sup>$ 

A notification like this will appear when the Customer's mobile PIN is successfully created

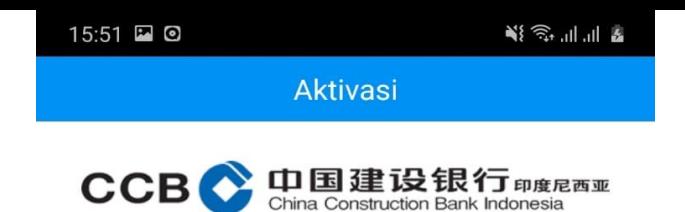

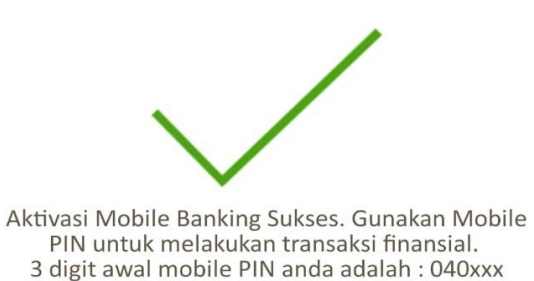

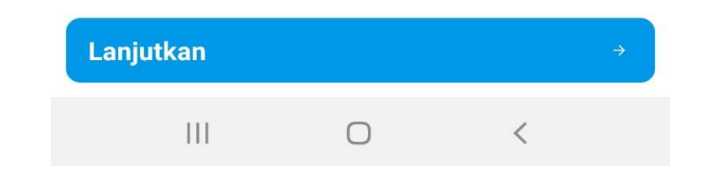

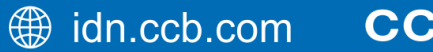

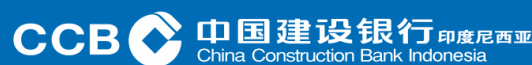

The Mobile Banking application screen will automatically return to the login page.

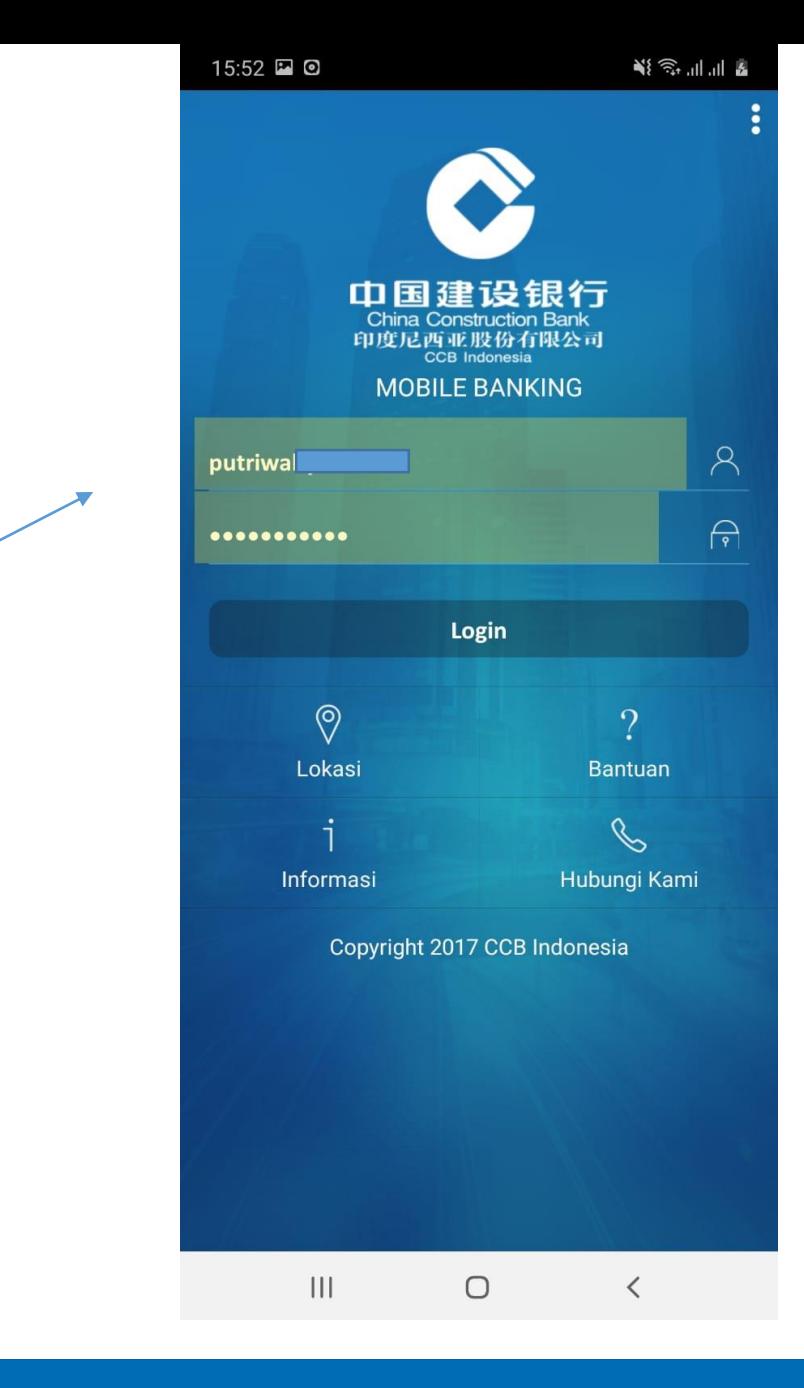

- Input User ID
- Input Password
- Click Login

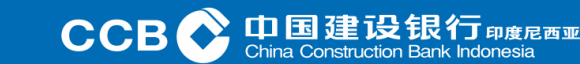

# 15:52 2 0 This is what landing pages look like on Android. Here the entire Customer's portfolio Tal

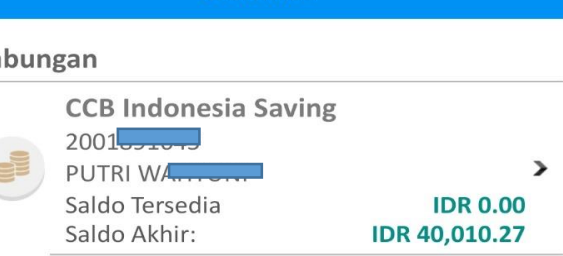

**Beranda** 

**Ni** ( 《 川川 西

On the Customer's Mobile Banking Home Page, Here is informed the Account Number, Available Balance and Customer's Last Balance.

**Mobile Banking Activation**

will be displayed

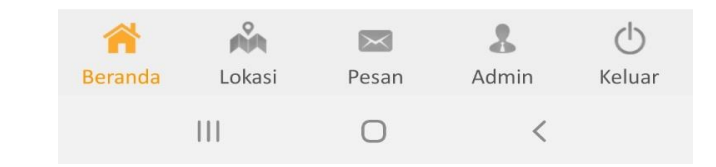

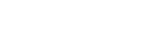

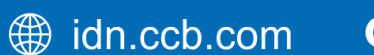

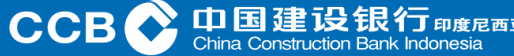

This is what landing pages look like on Android. Here the entire Customer's portfolio will be displayed

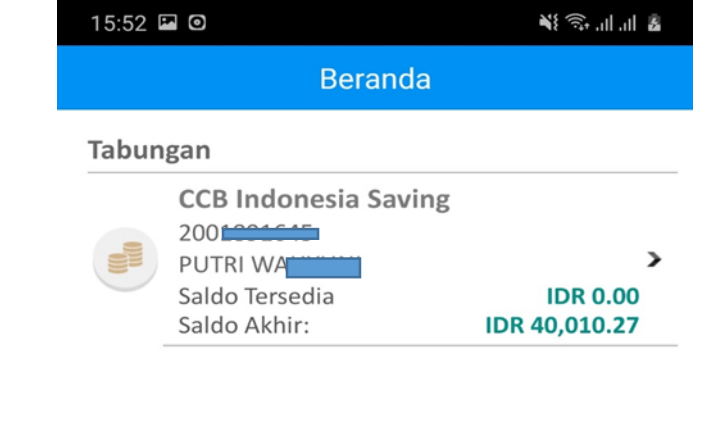

CCBC 中国建设银行

China Construction Bank Indone

度尼西亚

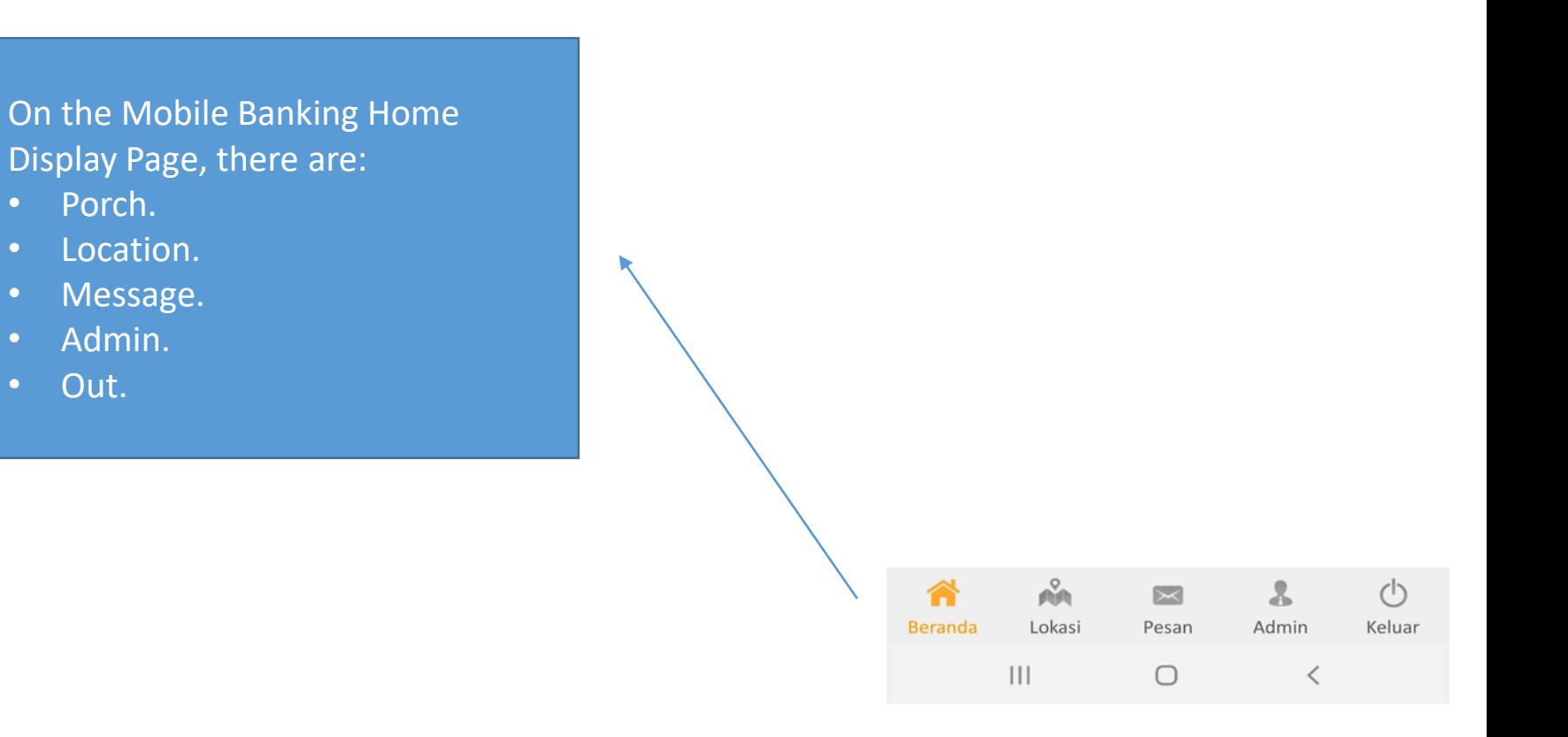

#### When the Customer selects the source account, the display will change to something like th

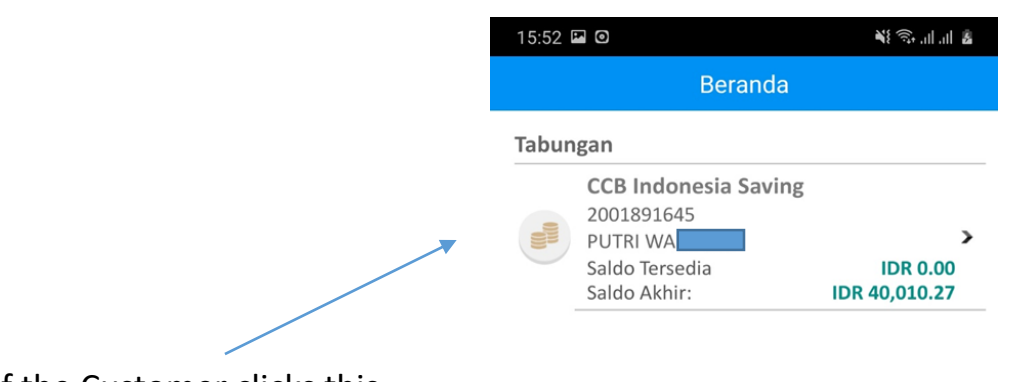

1. If the Customer clicks this. 2. Details menu.

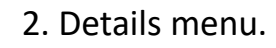

- Account Mutation
- Fund Transfer.
- Purchase.
- Payment.
- QRIS Bank CCBI.
- E-Banking Transaction History.

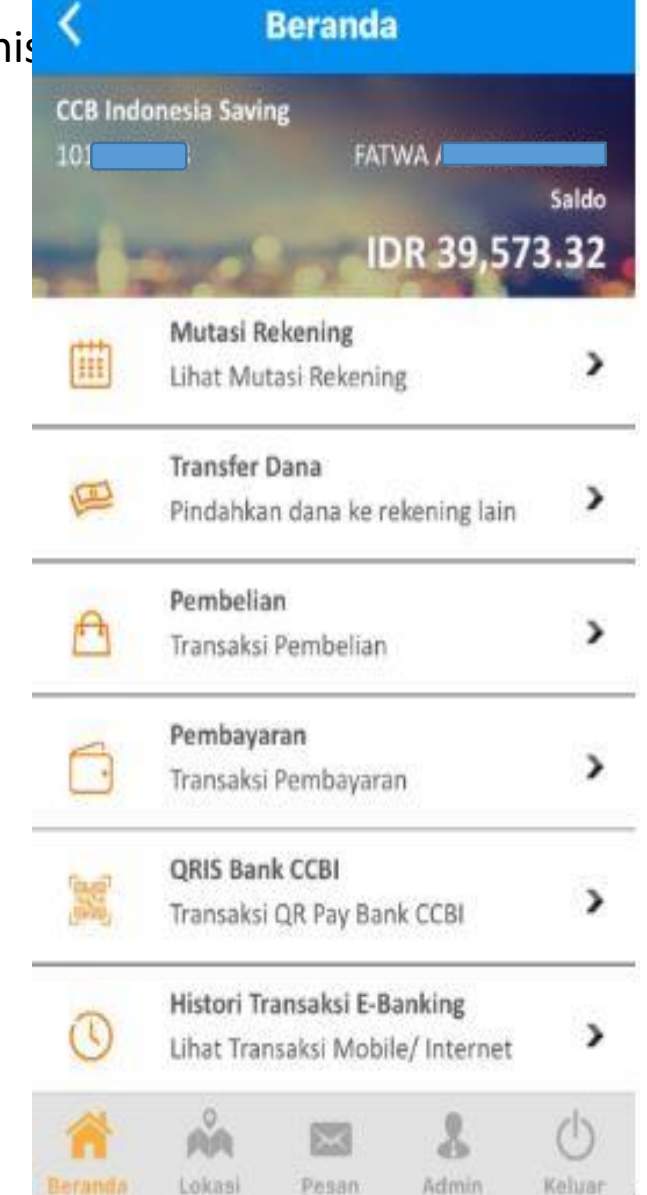

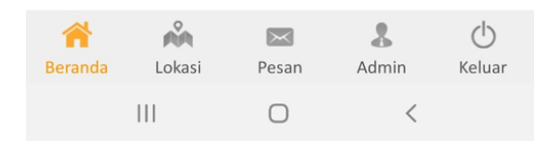

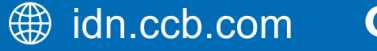

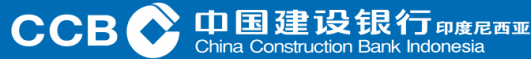

Customer When selecting an account mutation, the display will change to something like this

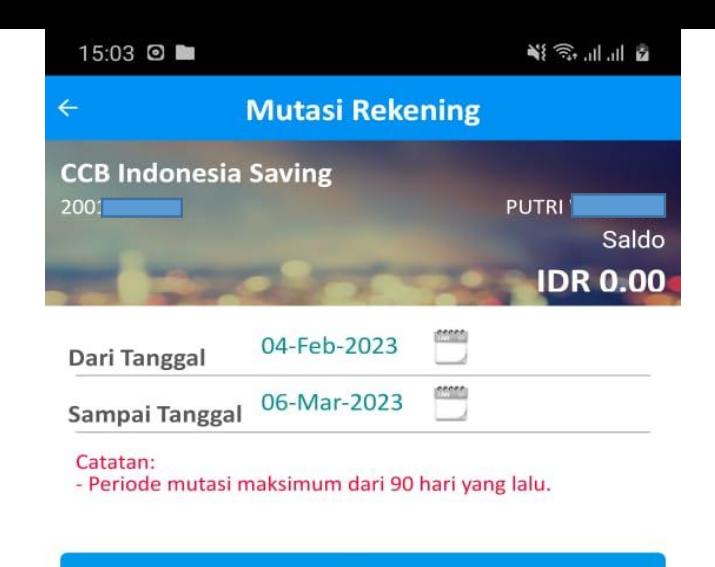

Submit

If the Customer wants to see the account statement in the form of a list, the Customer can use this menu. The supported period is up to 90 days.

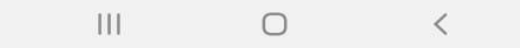

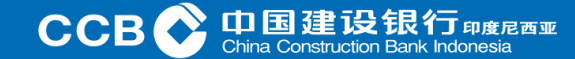

Customer When selecting a fund transfer, the display will change to something like this

This is the Transfer menu on the Mobile Banking service **List of Transfer Destinations** This menu is a list of transferees. This list can be inputted in advance or saved when making a transfer transaction. This menu was created to make it easier to use next time. **Transfer to CCB Indonesia** This menu is a fund transfer service between CCB Indonesia accounts. **Online Transfer to Other Banks** Is a real time transfer service that allows funds to be received at the same time. **Transfer SKN/RTGS** A system of domestic fund transfers organized by the central bank, especially for large amounts of funds. **Transferring Virtual Accounts** CCB Indonesia Virtual Account fund transfer/payment service. **Transfer to BI Fast** A national retail payment system that can facilitate retail payments efficiently, in real time, securely, and available at any time for 24 hours.

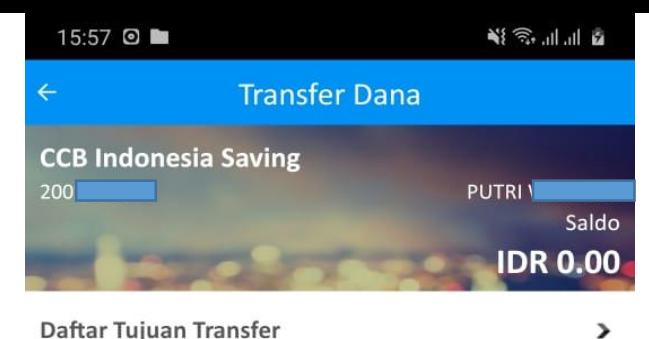

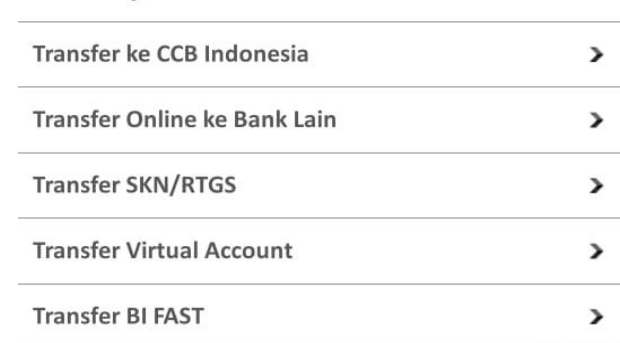

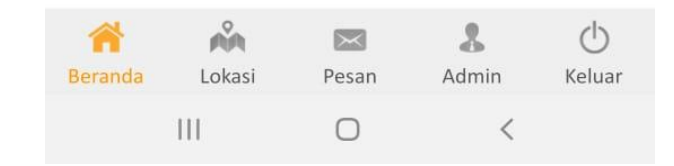

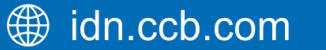

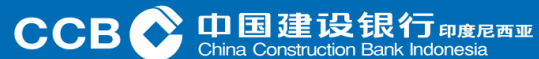

Customer When choosing a purchase, the display will change to something like this

#### **List of Purchase Destinations**

This menu is a list of purchase menus. This list can be inputted when making a purchase transaction. This menu is made to facilitate the use of subsequent transactions.

#### **Top up credit**

Enter your Cellular number, namely IM3, Mentari, Kartu AS, Simpati, Smartfren, Three.

#### **PLN Prepaid**

Enter your Customer ID, then select the token amount.

#### **Internet Data Plan**

Enter your Cellular number, then select SmartFren Data Package, Telkomsel Data Package, Axis Data Package, XL Data Package.

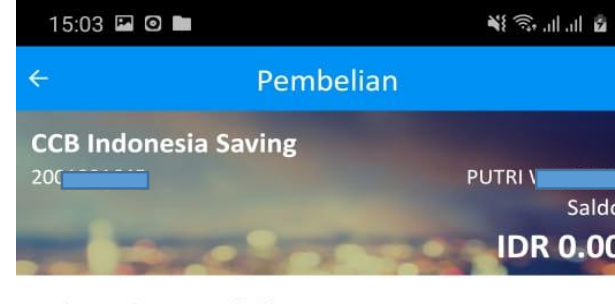

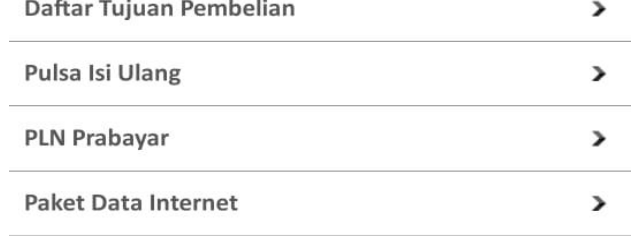

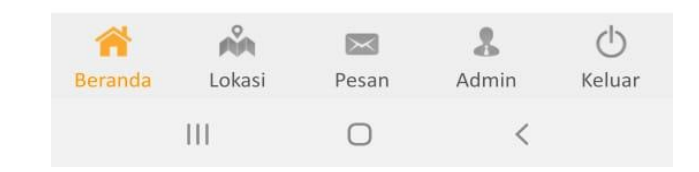

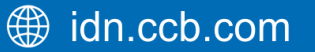

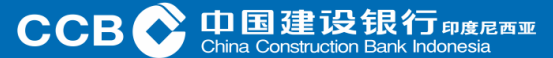

Customer When choosing a payment, the display will change to something like this

Payment Destination List This menu is a list of Payment menus. This list can be inputted when making Payment transactions.This menu is made to be easier to use for future transactions. In addition, the Customer can choose other payments according to the needs that the Customer wants.

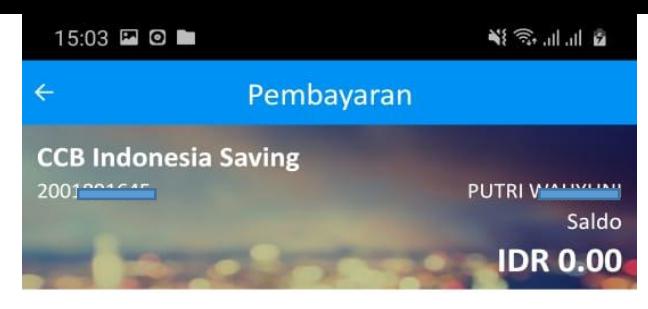

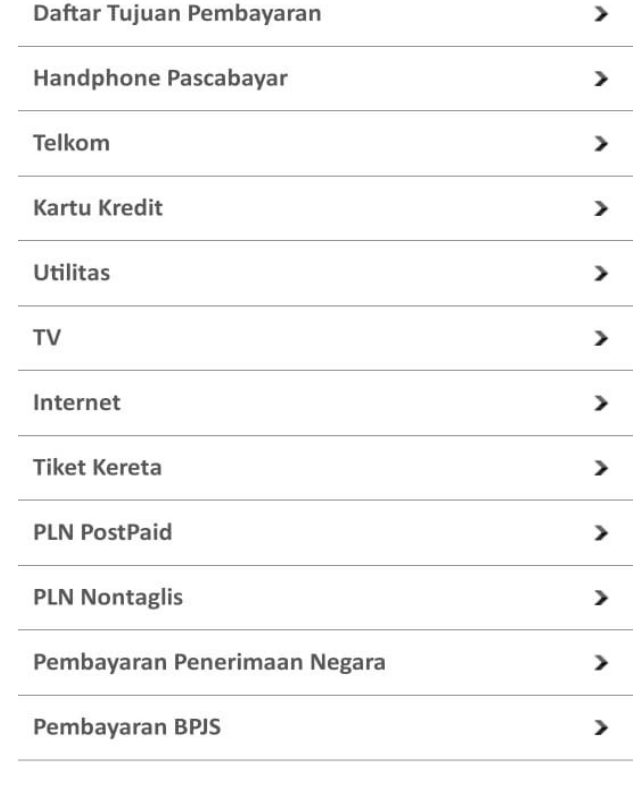

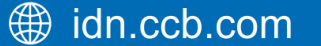

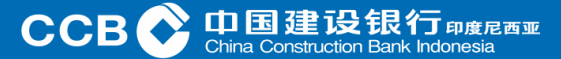

Customer When choosing Bank CCBI QRIS, the display will change to something like this

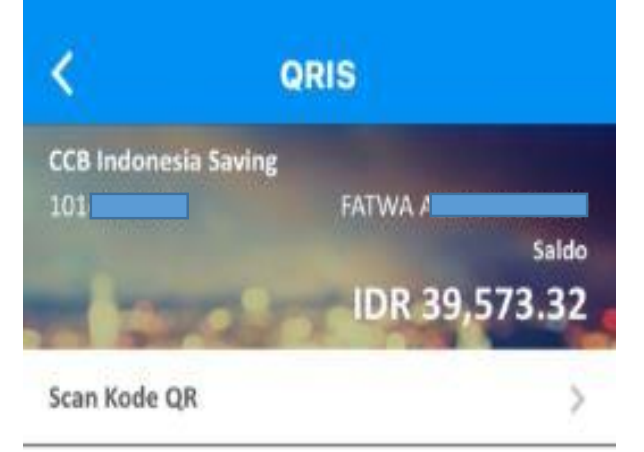

Select Scan QR Code, Point Smartphone to QRIS code available at merchant, if it appears on the nominal payment screen, then enter the PIN. The purpose of QRIS on this menu is to make it easier to use for transactions by Customers.

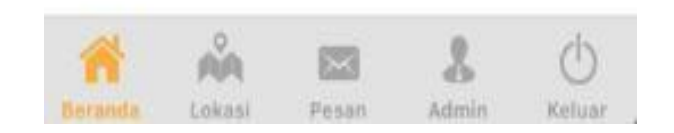

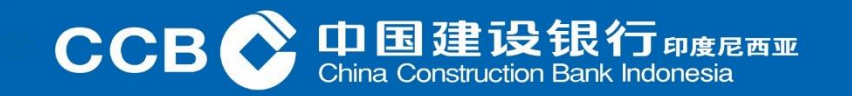

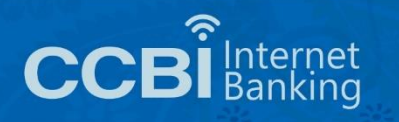

Customer When selecting Transaction History E - Banking, the display will change to like this

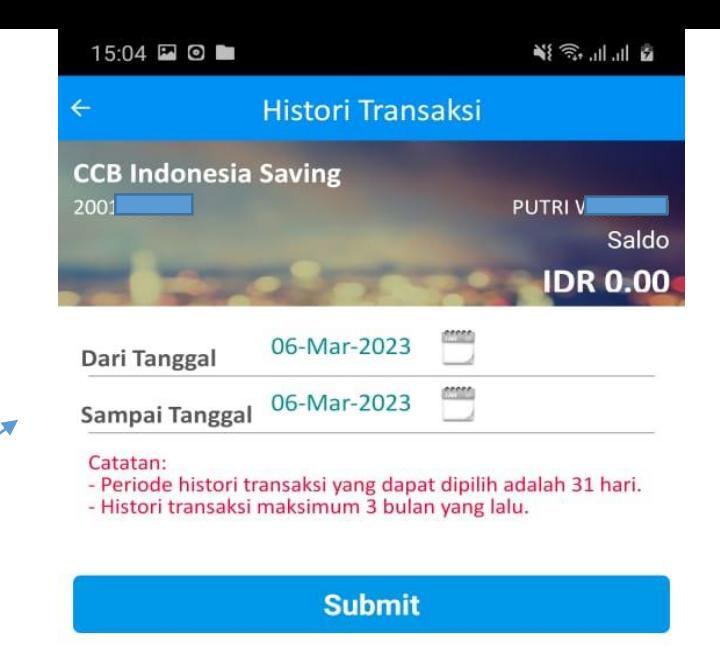

If the Customer wants to see the Customer's transaction history, they can use this menu. Supported periods up to 31 days – 3 months ago.

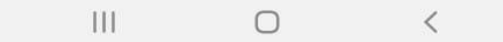

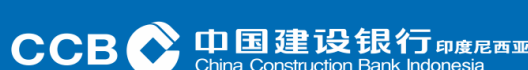

Customer When selecting Message, the display will change to something like this related to Info from Customer Mobile Banking and CCBI

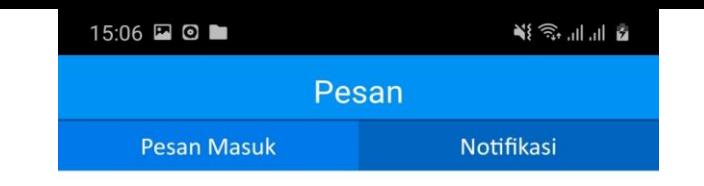

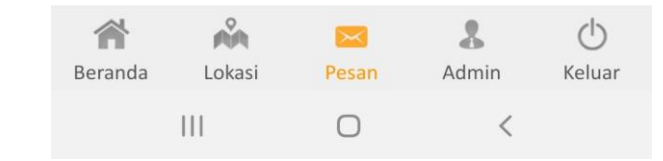

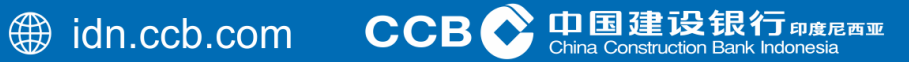

#### Customer When selecting Admin, the display will change to something like this

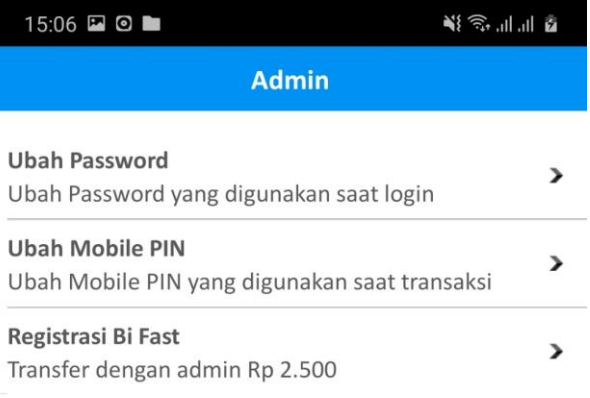

For the Admin Menu, there is a menu to Change Password, Change Mobile PIN, and BI-Fast Registration if the Customer requires it.

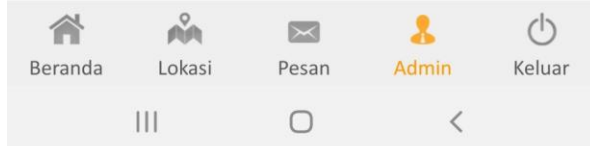

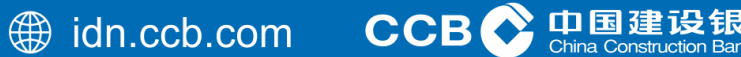